## Performing a Password Change in LogMeIn

The instructions below are provided for changing the SDCCD email/network password via LogMeIn.

**NOTE**: Any mobile device that is SDCCD Exchange (email) connected will also require a password update after changing your password per the instructions below.

1.) Login using your SDCCD email/network credentials.

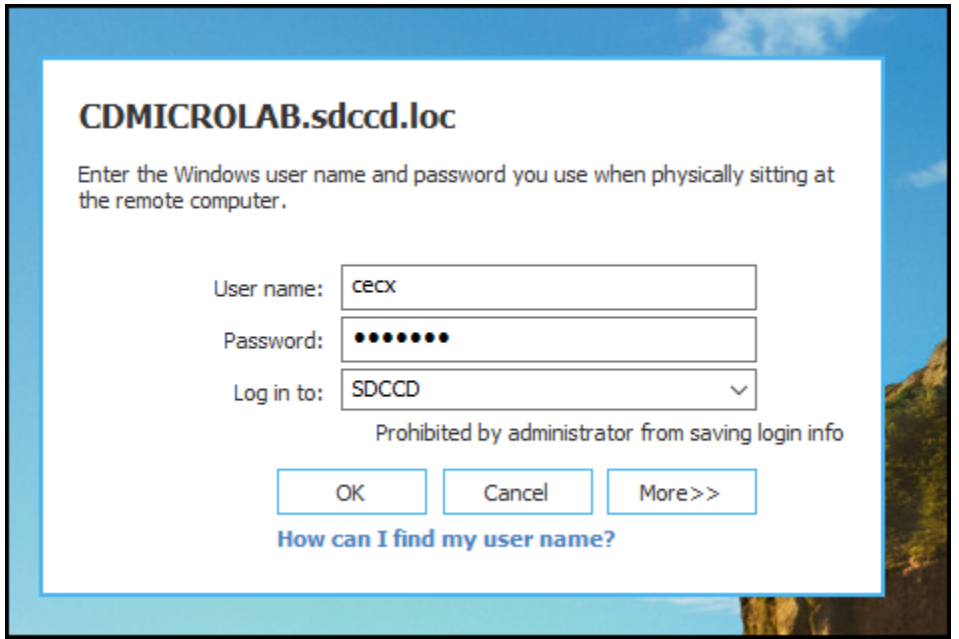

**NOTE:** Your new password must comply with the current SDCCD complexity requirements:

- a. Minimum of 10 characters
- b. 3 of the 4 following criteria:
	- i. Upper case letters
	- ii. Lower case letters
	- iii. Integers (0-9)
	- iv. Special characters use the characters above the number keys at the top of the keyboard.

2.) Enter your Current password, New password, and Confirm password – click on "OK".

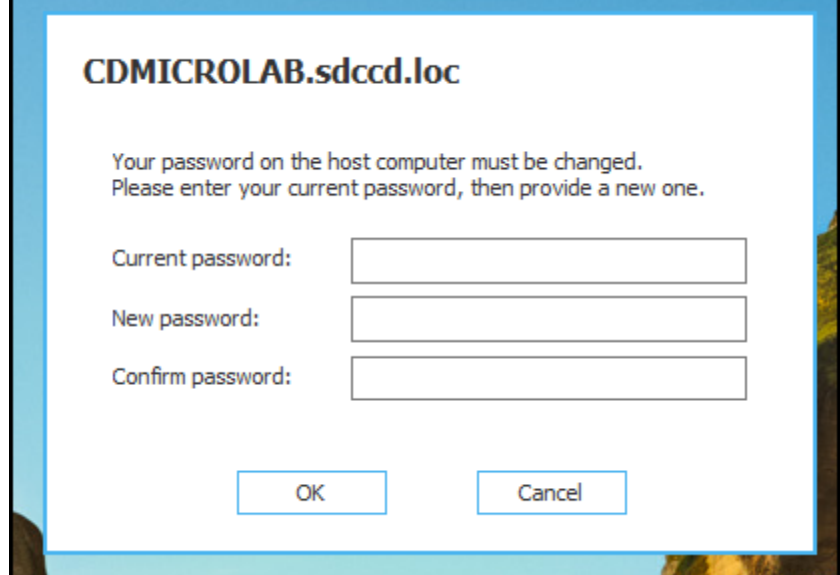

3.) Login with your username and new password

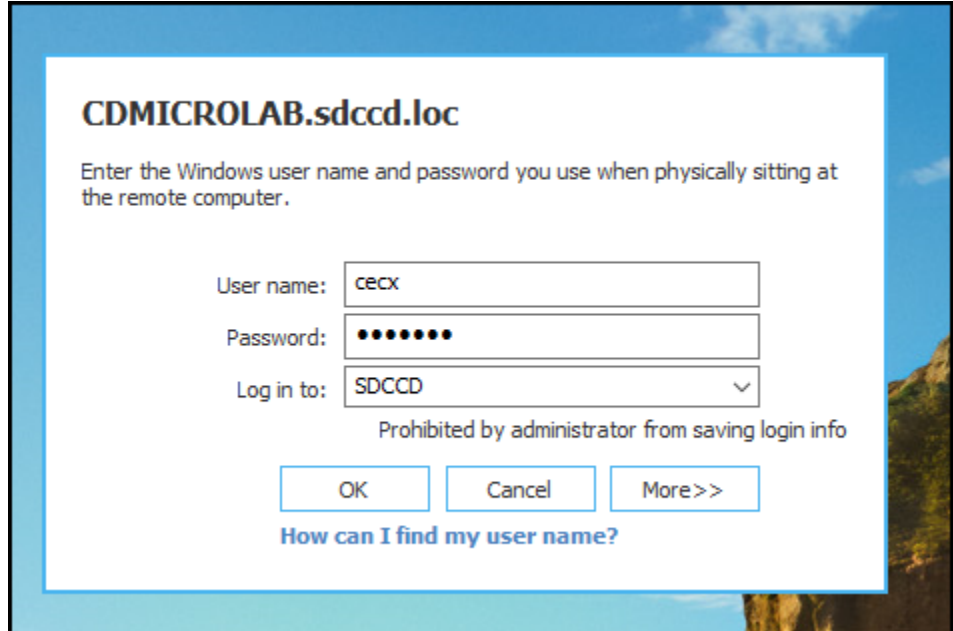

If you encounter issues changing your password or require further assistance, please contact the SDCCD HelpDesk at [ithelp@sdccd.edu,](mailto:ithelp@sdccd.edu) or by calling 619-388-7000

## Initiating a Password Change in LogMeIn

Instructions below are for initiating a password change using the LogMeIn client.

- 1.) Login with your username and password as you normally do.
- 2.) Once you are logged in, select "Options" at the top of the screen from the LogMeIn toolbar. Once the options are displayed, select "Ctrl-Alt-Del". This will simulate pressing the Ctrl + Alt + Delete keys as if you are sitting at your local, on campus computer.

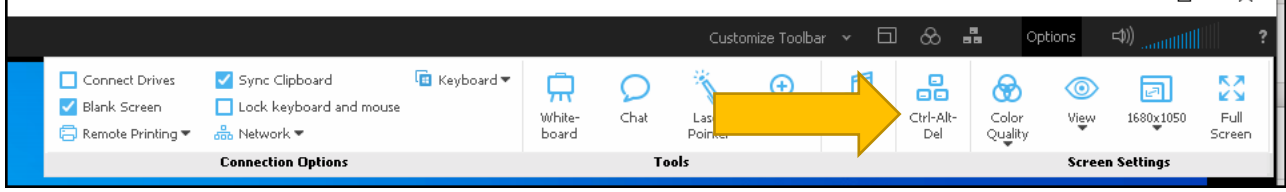

3.) You will be presented with the following options, select "Change a password".

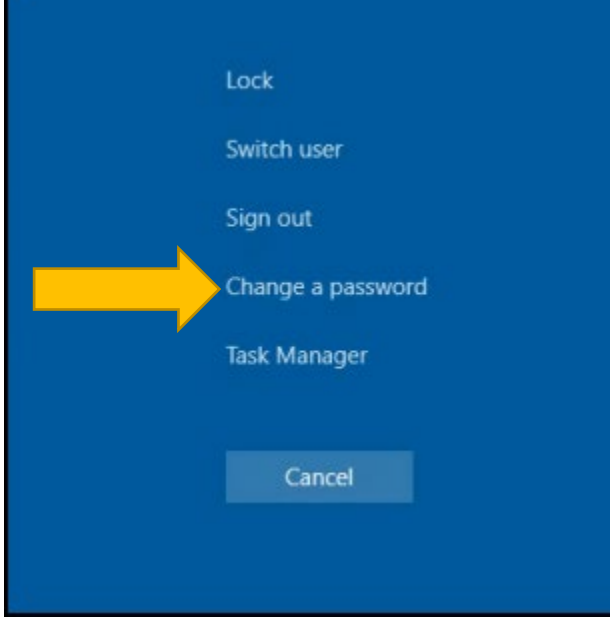

4.) You will be presented with "Change a password" screen.

**NOTE:** Your new password must comply with the current SDCCD complexity requirements:

- Minimum of 10 characters
- 3 of the 4 following criteria:
	- v. Upper case letters
	- vi. Lower case letters
	- vii. Integers (0-9)
	- viii. Special characters use the characters above the number keys at the top of the keyboard.
- a. Enter your old password in the "Old password" box.
- b. Enter youtr new password in the "New password" box.
- c. Enter your new password again in the "Confirm password" box.
- d. When complete press the right-pointing arrow in the "Confirm password" box.

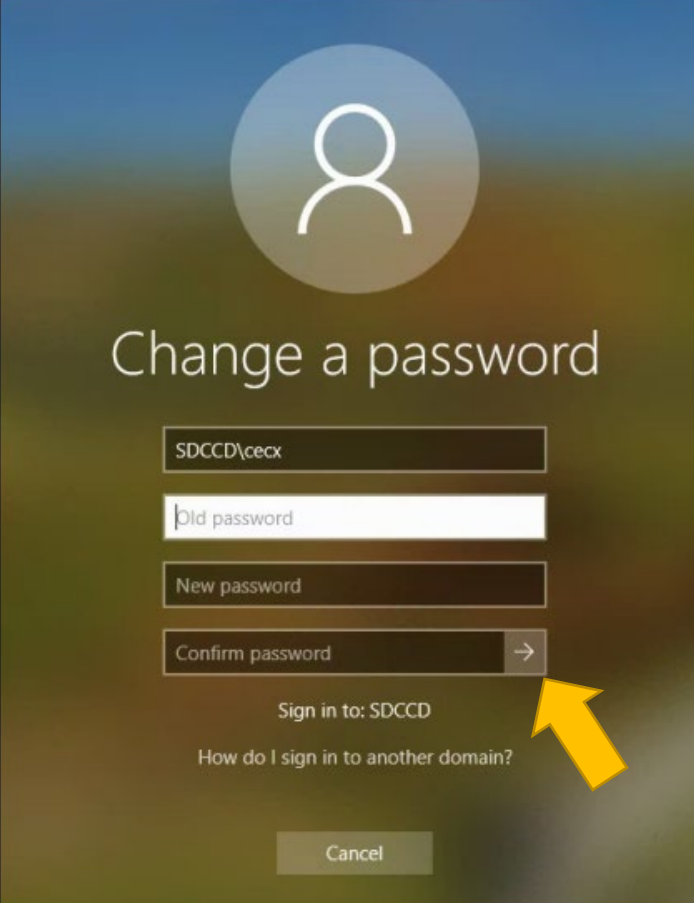

If you encounter issues changing your password or require further assistance, please contact the SDCCD HelpDesk at [ithelp@sdccd.edu,](mailto:ithelp@sdccd.edu) or by calling 619-388-7000